# Simple is

easier to understand. harder to break. accessible to everyone. reliable. better.

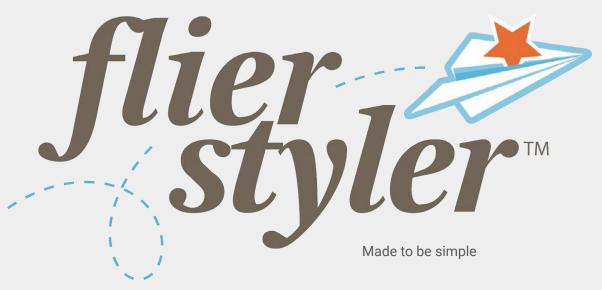

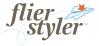

### With Flier Styler Pro:

Creators will have individual, secure logins.

Creators will have access to all corporate logos.

Creators will have access to a shared library of images.

Your admin has uploaded new photos that celebrate diversity and inclusion.

Creators will have access to a variety of templates.

Branch Managers can assign a replacement for when they are out of office.

## Instructions

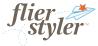

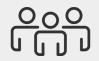

#### Admin/Branch Managers

Create fliers
Print fliers
Approve fliers
Upload images
Upload logos
Assign managers to logos
Assign Admin Roles
Choose color, fonts, and templates

## **Table of Contents**

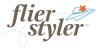

<u>Understanding Branches and Managers ></u>

Dashboard
<u>Pending Fliers ></u>
<u>Approving Fliers></u>
<u>Managing the Dashboard ></u>

Media

<u>Adding Media ></u> <u>Managing Media ></u>

Users

<u>User Management ></u> Adding Users >

<u>Creating a Flier ></u>

Resources >

## Admins/Branch Managers

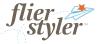

Note

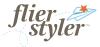

### Flier Usage

| Cleveland Clinic                                                                                                    |  |  |  |  |  |
|----------------------------------------------------------------------------------------------------|--|--|--|--|--|
| CLEVELAND CLINIC NOTIFICATION:<br>BY USING THIS TOOL, YOU AGREE TO THE FOLLOWING: FLIERS MAY BE POSTED ONLY ON BULLETIN BOARDS,<br>DISPLAY CASES, OR OTHER APPROPRIATE APPROVED FORMS OF DISPLAY.<br>PAPER SIGNAGE WILL NOT BE TAPED OR AFFIXED TO WALLS OR DOORS.<br>ALL POSTED FLIERS MUST HAVE AN EXPIRATION DATE (IN THE LOWER RIGHT CORNER)<br>AND FLIERS MUST BE REMOVED IMMEDIATELY AFTER EXPIRATION. |  |  |  |  |  |
| LOG IN                                                                                                    |  |  |  |  |  |
| FLIERSTYLER@BLUESTAR-DESIGN.COM                                                                                                    |  |  |  |  |  |
|                                                                                                    |  |  |  |  |  |
| FORGOT PASSWORD?                                                                                                    |  |  |  |  |  |
| SIGN IN                                                                                                    |  |  |  |  |  |
| CREATE NEW ACCOUNT                                                                                                    |  |  |  |  |  |
|                                                                                                    |  |  |  |  |  |

## Admins/Branch Managers

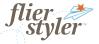

### **Branches**

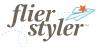

### **Branches**

Each logo in your Flier Styler is considered a Branch. Each Branch is assigned a Branch Manager.

The designated Branch Manager reviews, edits, and approves fliers with the corresponding logo.

Any Branch Manager has access to change the assigned Branch Manger. Select the dropdown and choose a replacement.

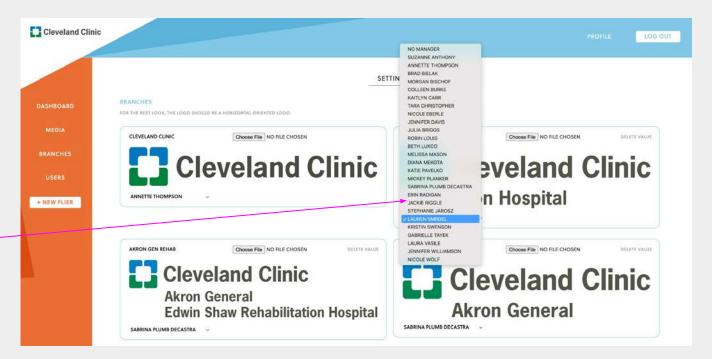

Contact Annette Thompson for new logo requests.

NOTE: If a new person needs assigned as a Branch Manager, contact Annette Thompson. Branch Manager must be a Marketing Account Services Personnel.

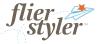

### Dashboard

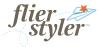

## **Pending Fliers**

When a flier is submitted, the assigned Branch Manager will receive an email notification.

The flier will also appear in the Branch Manager's Pending Status View.

The creator is listed under the image and will be listed above the flier when viewed.

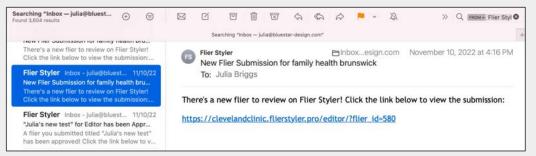

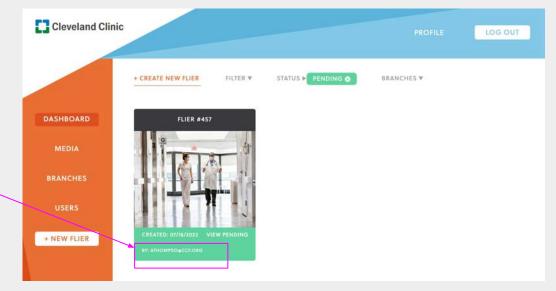

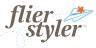

## **Approving Fliers**

Branch Managers can edit the logo, image, and text of the fliers they manage.

It is your responsibility as a Branch Manager to make sure content is appropriate and follows brand guidelines.

Note: If you edit the logo, the flier will be saved and filed as assigned to the manager of that branch.

To add an expiration date at the bottom line, hit return until you reach the bottom of the page, enter copy, change the font size to tiny, and select copy to flush right

#### Approve by clicking the Publish Button.

Once you Publish the flier, the creator will receive an email notification that the flier is approved.

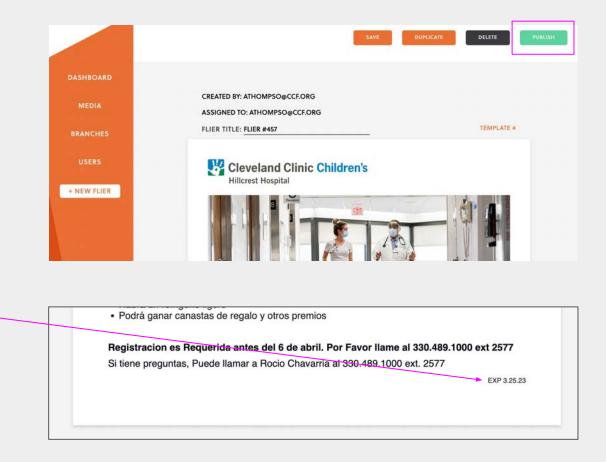

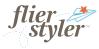

### Dashboard

A Branch Manager's dashboard will show ALL fliers created company-wide.

#### Filter:

- My Fliers = fliers created by you.
- **Team Fliers** = ALL fliers created company-wide.
- Assigned Fliers = Fliers that are assigned to you for approval.

Filter by Status:

- Fliers in **Draft** (orange)
- Fliers **Published** (blue)
- Fliers **Pending** (green)

Filter by Branches:

• Fliers by Logo

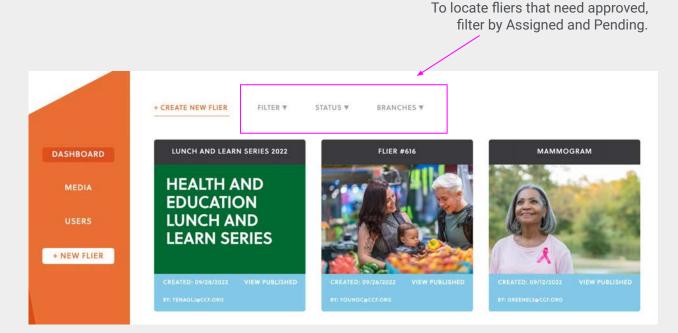

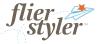

**Adding Media** 

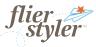

### Adding Media

Any branch manager can add and manage media (header imagery).

- 1. In Media, select Add Media.
- 2. Select on Choose File and locate an image on your computer. *NOTE: The title* of the image you upload will appear as the file name.
- 3. Image must be a JPG or PNG
- 4. Exact Image Size 2550 x 1361 pixels 300 DPI Max file size: 10MB
- 5. Add a tag for image filter. You can add multiple tags.
- 6. Save.

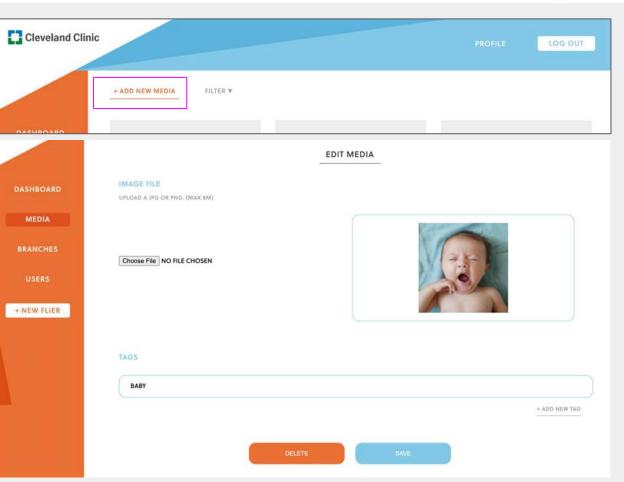

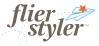

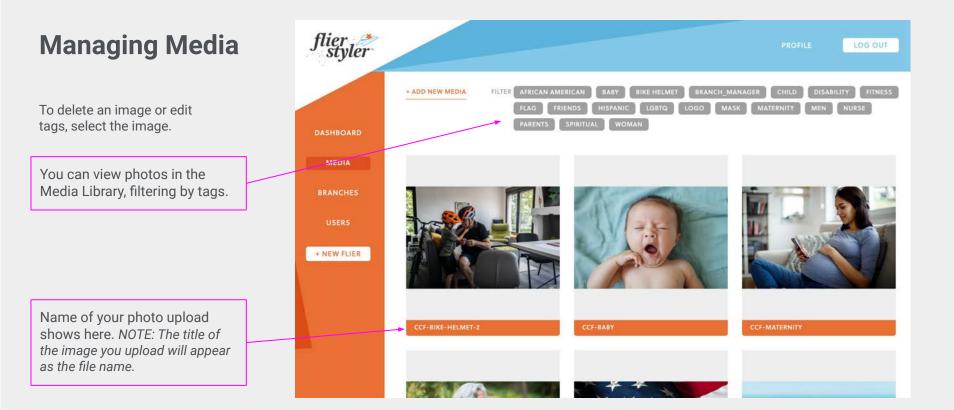

## Admins/Branch Managers

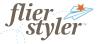

**User Accounts** 

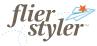

### **User Management**

You can view and delete users. To delete a user select the X symbol next to their registration information.

We recommend users sign up on their own to create / manage their own passwords.

Provide users with the link to the login page. If they have a ccf email address, they will be able to create their account.

Contact Annette Thompson with Branch Manager requests.

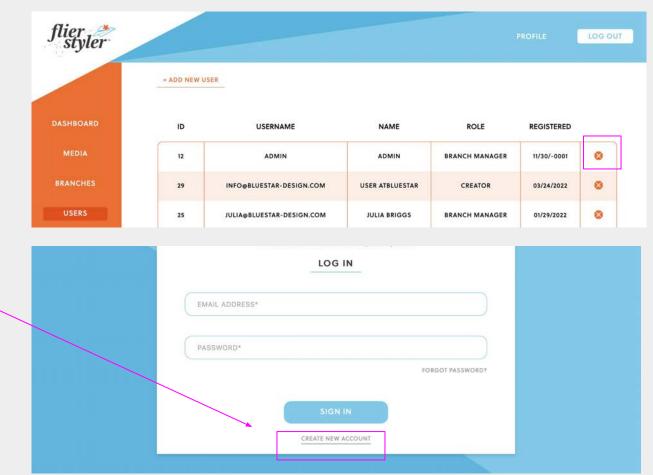

#### flier 🏄 styler

## **Adding Users**

We recommend that users register for their own account to create/manage their passwords.

Provide users with the link to the login page. If they have a ccf email address, they will be able to create their account.

#### If you need to create a user account:

- Select Add New User
- Enter first and last name
- Enter email address. It must be a ccf.org email address.
- Create a password and confirm the password.
- Provide the user with the password or ask them to perform a Forgot Password process.
- The user can change their password in their profile settings.

| flier<br>styler |             |                           |                 |                |             | LOG OUT |
|-----------------|-------------|---------------------------|-----------------|----------------|-------------|---------|
|                 | + ADD NEW U | ISER                      |                 |                |             |         |
| DASHBOARD       | ID          | USERNAME                  | NAME            | ROLE           | REGISTERED  |         |
| MEDIA           | 12          | ADMIN                     | ADMIN           | BRANCH MANAGER | 11/30/-0001 | 0       |
| BRANCHES        | 29          | INFO@BLUESTAR-DESIGN.COM  | USER ATBLUESTAR | CREATOR        | 03/24/2022  | ۲       |
| USERS           | 25          | JULIA@BLUESTAR-DESIGN.COM | JULIA BRIGGS    | BRANCH MANAGER | 01/29/2022  | 8       |

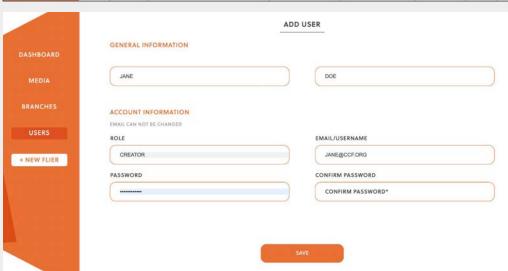

## Admins/Branch Managers

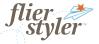

**Creating a Flier** 

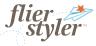

**Creating a Flier** 

Choose a template

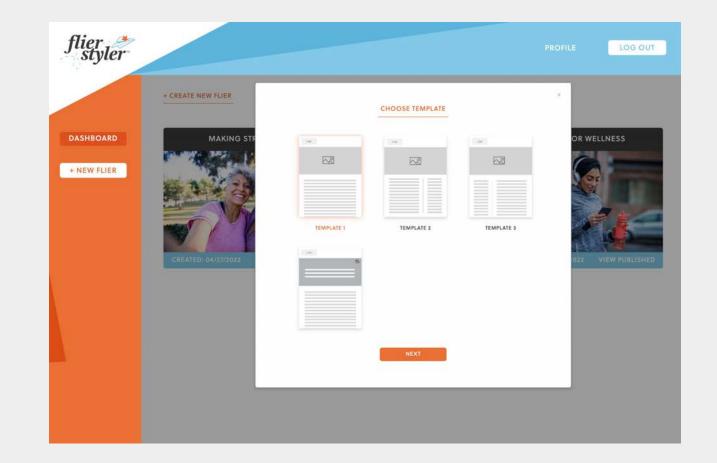

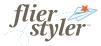

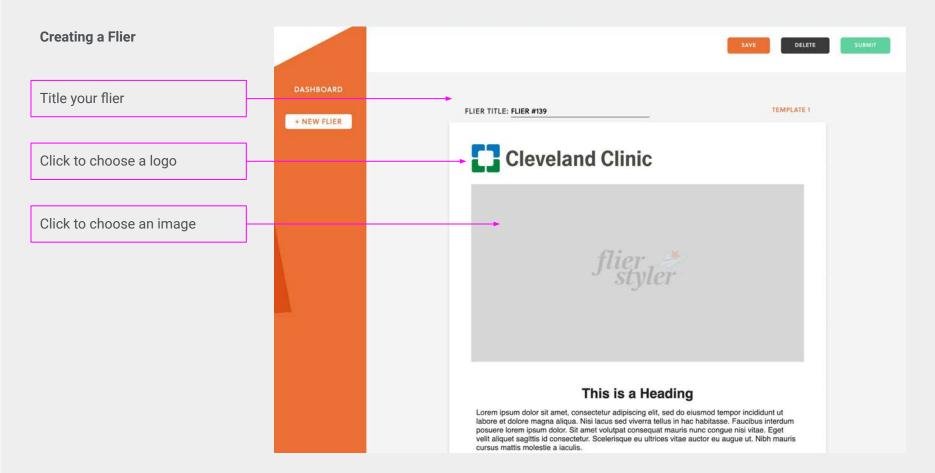

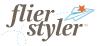

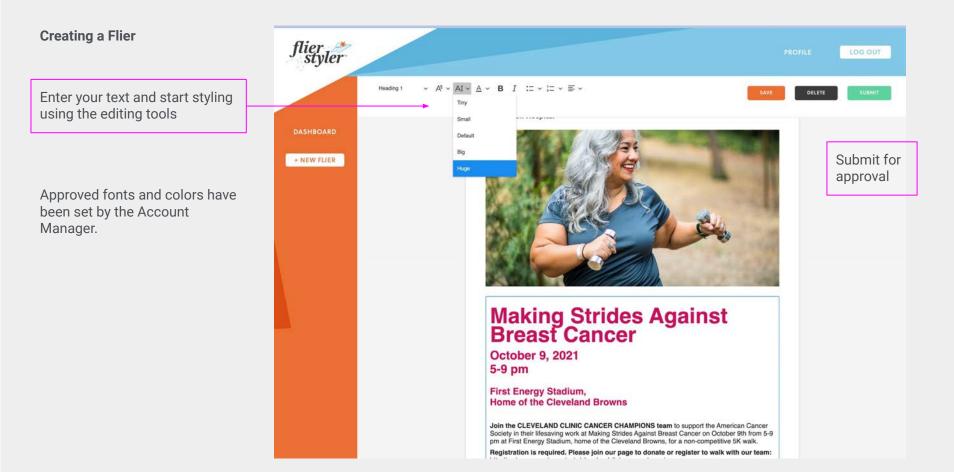

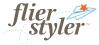

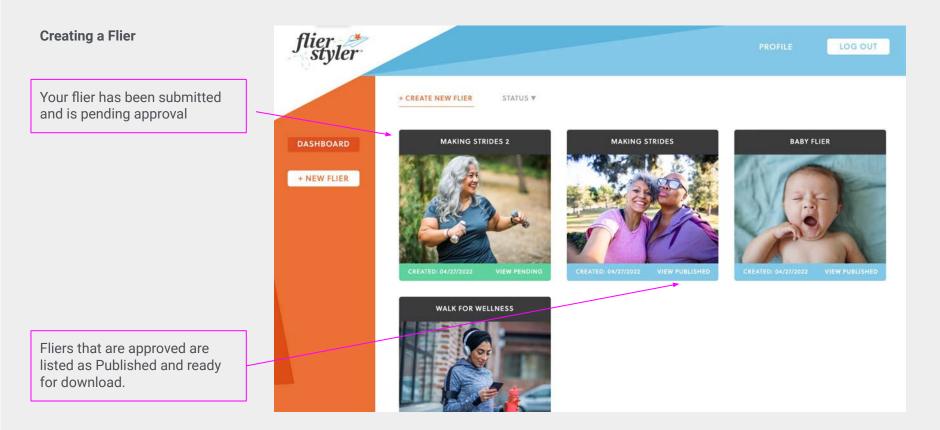

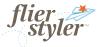

#### **Email notifications**

Once a flier has been approved the User/Creator will receive notification

Flier Styler "Making Strides" for Editor has been Approved! To: Blue Star Star Design A flier you submitted titled "Making Strides" has been approved! Click the link below to view and download your flier: https://clevelandclinic.flierstyler.pro/editor/?flier\_id=92 Flier Styler

If an Admin/Branch Manager decides to unpublish a flier, the User/Creator will receive notification.

"Making Strides" for Editor has been Unpublished To: Blue Star Star Design

A flier you published titled "Making Strides" has been unpublished.

Click the link below to review the flier: https://clevelandclinic.flierstyler.pro/editor/?flier\_id=92

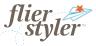

#### Creating a Flier

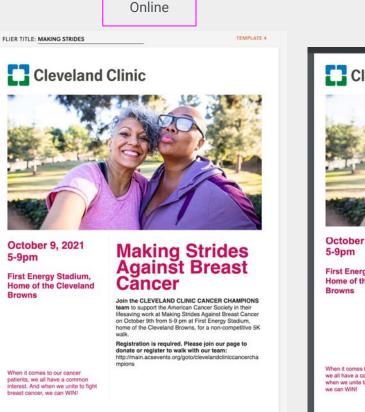

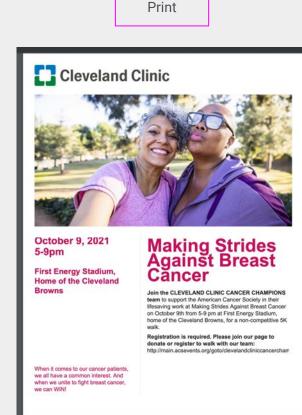

NOTE: There might be slight discrepancies between the online view and the rendered PDF. This is due to how PDFs are rendered from browsers.

## Admins/Branch Managers

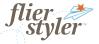

Resources

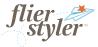

Resources